This is the login screen for the Member Survey

You will have received an email notifying you of the Member Survey from eBallots

You may have received two emails if you are a Member at both of Carriage Hills and Carriage Ridge

Each email will include your unique Username and Password for each of Carriage Hills and Carriage Ridge

Please fill in your unique Username and Password in the indicated locations on the screen and click on "Login"

# Powered By<br>eBall - t

## **BDO Canada LLP**

Welcome to the Carriage Hills and Carriage Ridge Member Surveys.

The purpose of this survey is to determine which owners wish to immediately exit their resort intervals and which owners may wish to maintain at least one of their intervals in a restructured resort.

To access your ballot, please login below using the credientials noted in the notification email or letter your received.

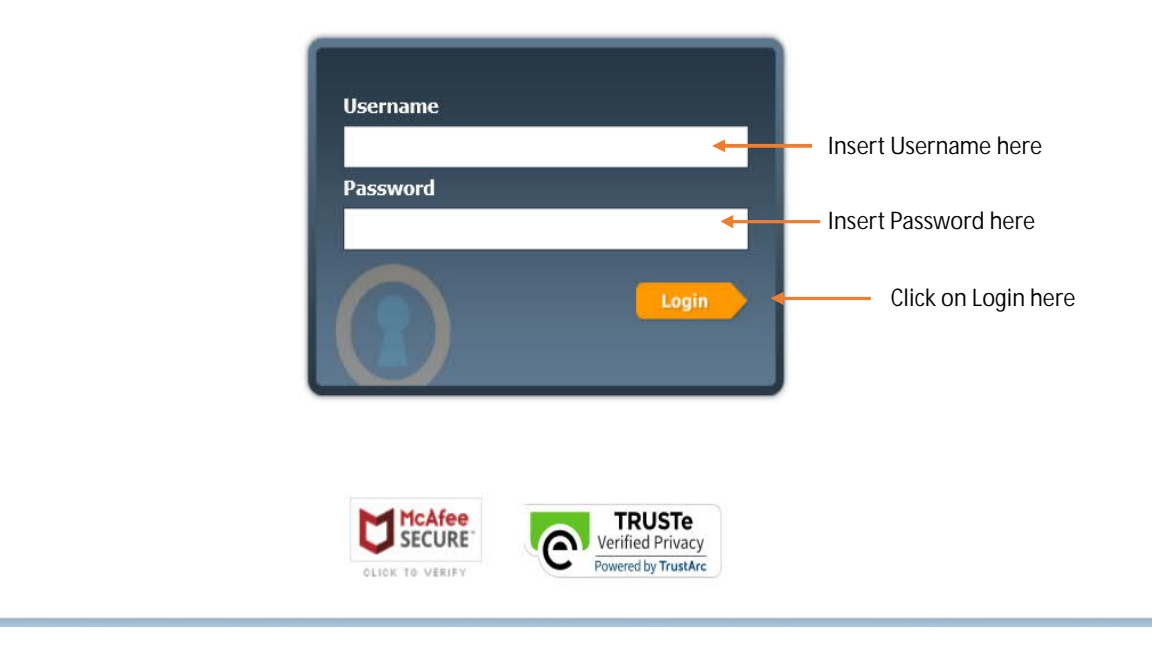

#### July 17, 2020 11:03 AM

This example is showing you all the possible types of intervals for which voting has been set up

You will not have all of these options available to you, only a portion depending on the intervals you own

If you only have points, your points have an underlying deed that falls into one of these categories and that is how you will be voting

You will be required to click on "Start" for each type of interval you own in order to vote that type of interval

To begin voting, click on the appropriate "Start" tab

### This is the "Ballot Selection Screen"

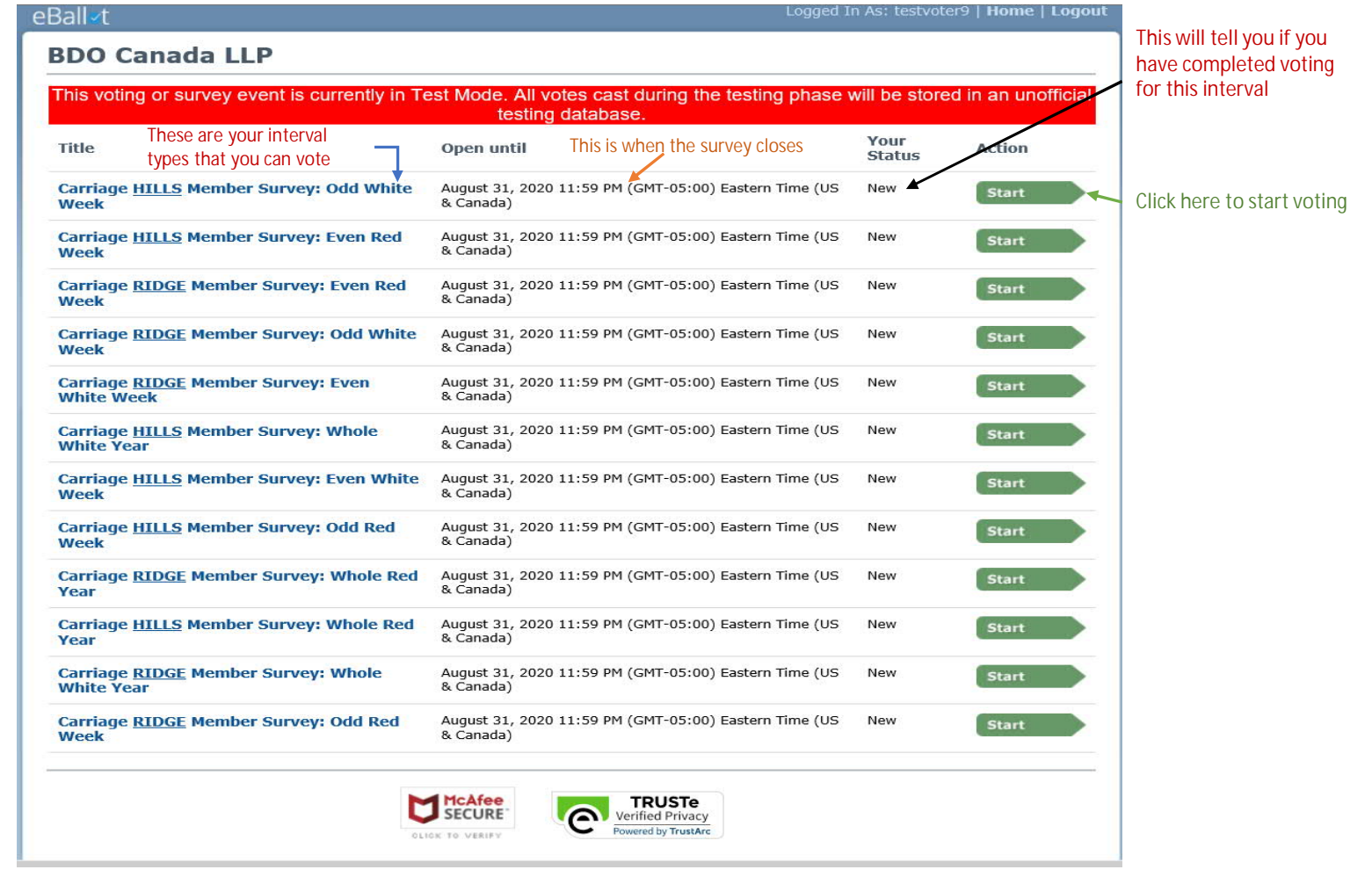

This is the voting screen for your first interval

You have two choices – EXIT or REMAIN

You need to click in the box of your voting choice

You then need to indicate the number of votes you are making for that choice in the box beside the question mark

The number of votes you have depends on the number of this type of interval you own

For the purposes of voting, each interval gets one vote.

When the votes are tabulated, "odd" and "even" year intervals will be weighted as half of an "every year" interval

In the "Instructions" section of the screen you can click on the blue text to review a pdf of the implications of voting to "EXIT" or "REMAIN", just like the email you received notifying you of the Member Survey

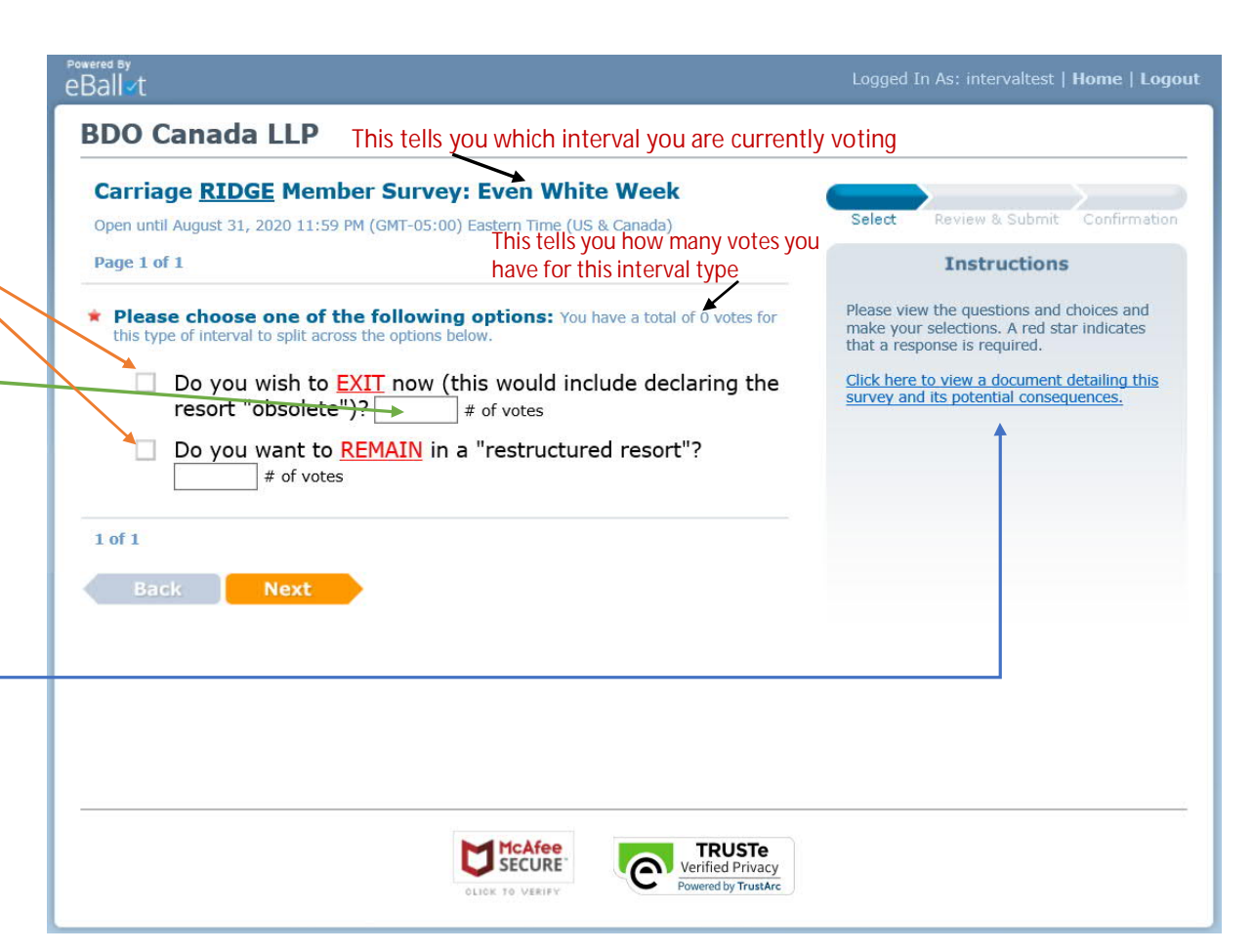

This screen shows you what a selected vote looks like

You have to click on the voting box for your selection

If you had more than one of this type of interval you would be able to split your vote between the two choices ("EXIT" or "REMAIN") or put all into one of the choices ("EXIT" or "REMAIN") in these voting boxes and you would have to click both voting boxes

If you attempt to put in more votes then you have available the program will not accept your vote and will give you an error code stating you tried to vote more votes then you have. You will then have to re-enter your selection(s)

Once you have complete making your choice, click on "Next"

#### Powered By<br>eBall - t Logged In As: intervaltest | Home | Logout This tells you the stage in the voting process you are at **BDO Canada LLP Carriage RIDGE Member Survey: Even White Week** Select Review & Submit Open until August 31, 2020 11:59 PM (GMT-05:00) Eastern Time (US & Canada) Confirmation Page 1 of 1 **Instructions** Please view the questions and choices and Please choose one of the following options: You have a total of 0 votes for make your selections. A red star indicates this type of interval to split across the options below. that a response is required. Do you wish to **EXIT** now (this would include declaring the Click here to view a document detailing this survey and its potential consequences. resort "obsolete")? 1  $#$  of votes Do you want to REMAIN in a "restructured resort"? # of votes  $1$  of  $1$ - Click here to move to the next step in voting Back **Next** McAfee<br>SECURE **TRUSTe** SECURE<sup>®</sup> A Verified Privacy Powered by TrustArc OLIOK TO VERIEV

Once you have completed your vote the "Review and Submit" screen will appear asking you to confirm your vote

If you wish to change your selection you will have to click on "edit selection" and it will take you back to the previous screen and you can change your selection

This screen also confirms the number of votes you cast to either "EXIT" or "REMAIN "

You will need to click on the box under the "Participant Consent" to confirm your vote

Once you have clicked the box confirming your vote the "Submit" box will become available

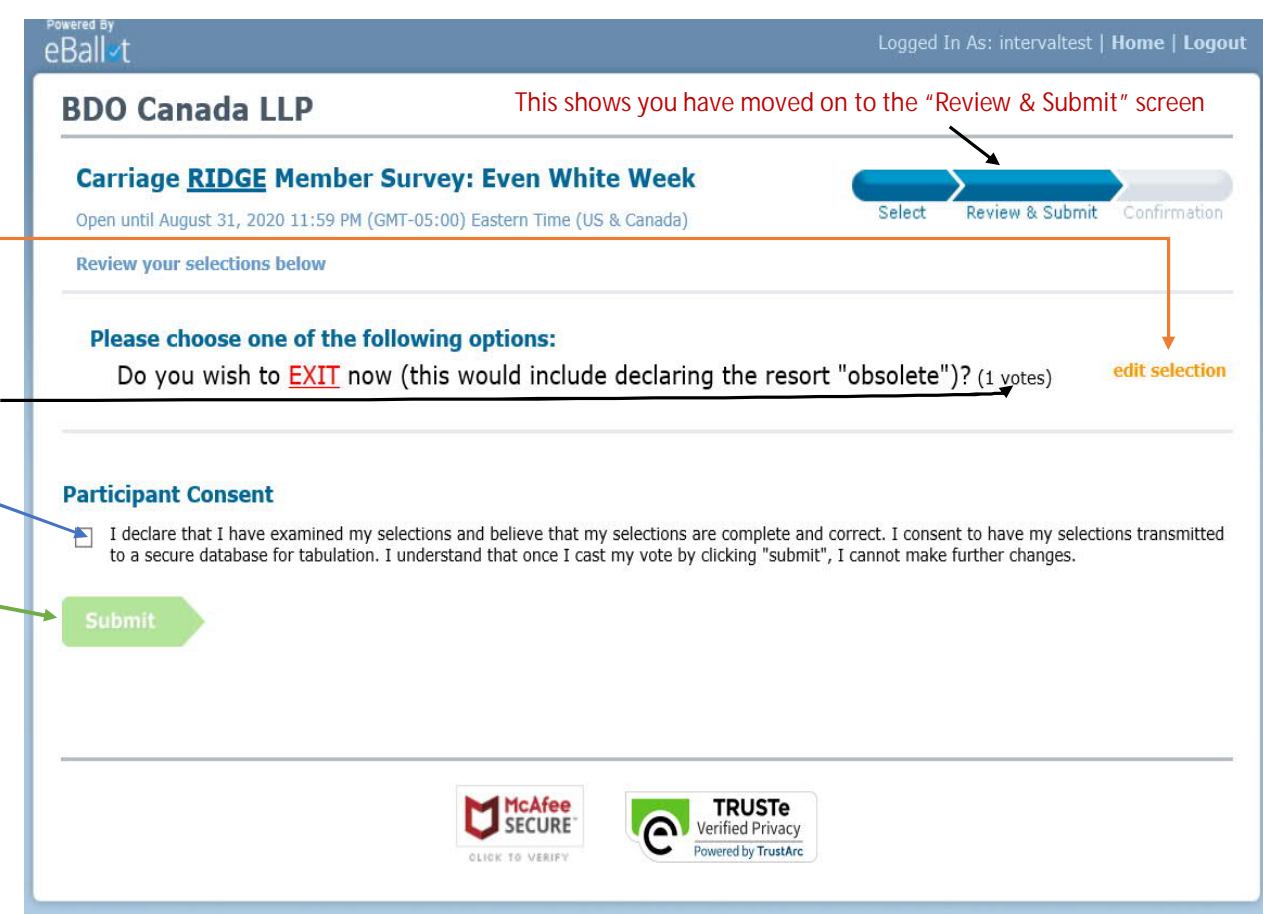

Once you have clicked the consent button verifying your voting selection you can then click on "Submit" and your vote will be submitted

## YOU MAY NOT CHANGE YOUR VOTE ONCE YOU HAVE CLICKED ON SUBMIT

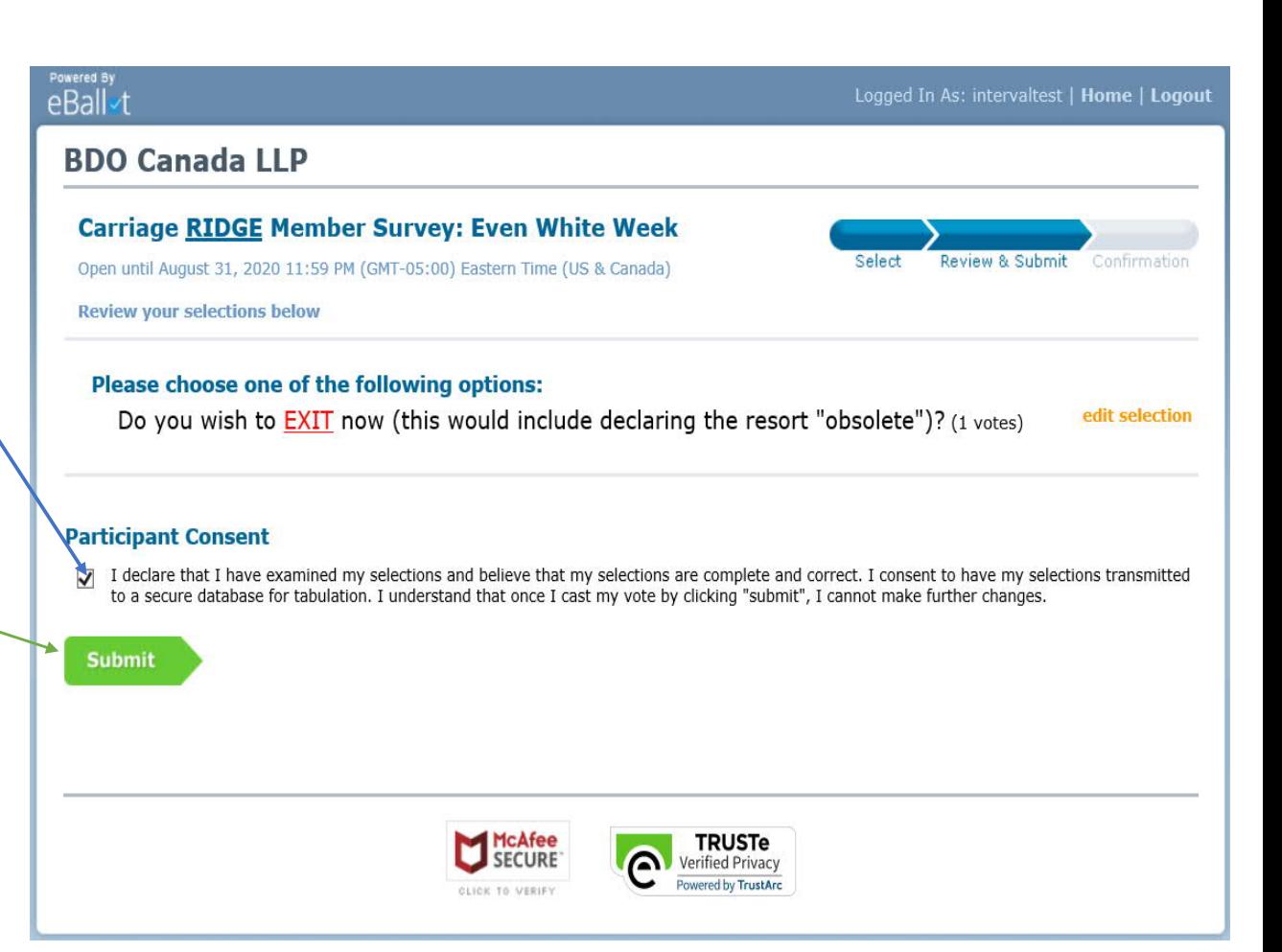

You have moved on to the Confirmation screen**BDO Canada LLP Carriage RIDGE Member Survey: Even White Week** Open Until August 31, 2020 11:59 PM (GMT-05:00) Eastern Time (US & Canada) Your selections have been successfully transmitted Once you have submitted your vote this You may view a confirmation screen will appear **Your Selections** Received receipt of your vote by clicking here The confirmation screen provides you with: Confirmation#:17377207154252389 • A unique confirmation number Date: July 17, 2020 11:42 AM (GMT-05:00) Eastern Time (US & Time: • The time and date your vote was Canada) View Receipt recorded Home Logout • Confirmation of how many more votes You are eligible to vote on 11 more elections. Click on the Start button below to proceed. you may have to complete -Title Carriage **HILLS** Member Survey: Odd White Week **Carriage HILLS Member Survey: Whole Red Year Carriage RIDGE Member Survey: Whole Red Year Carriage HILLS Member Survey: Even Red Week Carriage HILLS Member Survey: Odd Red Week** 

**Carriage HILLS Member Survey: Even White Week** 

**Start** 

Start

Start

Start

**Start** 

Start

 $e$ Ball $\overline{ }$ 

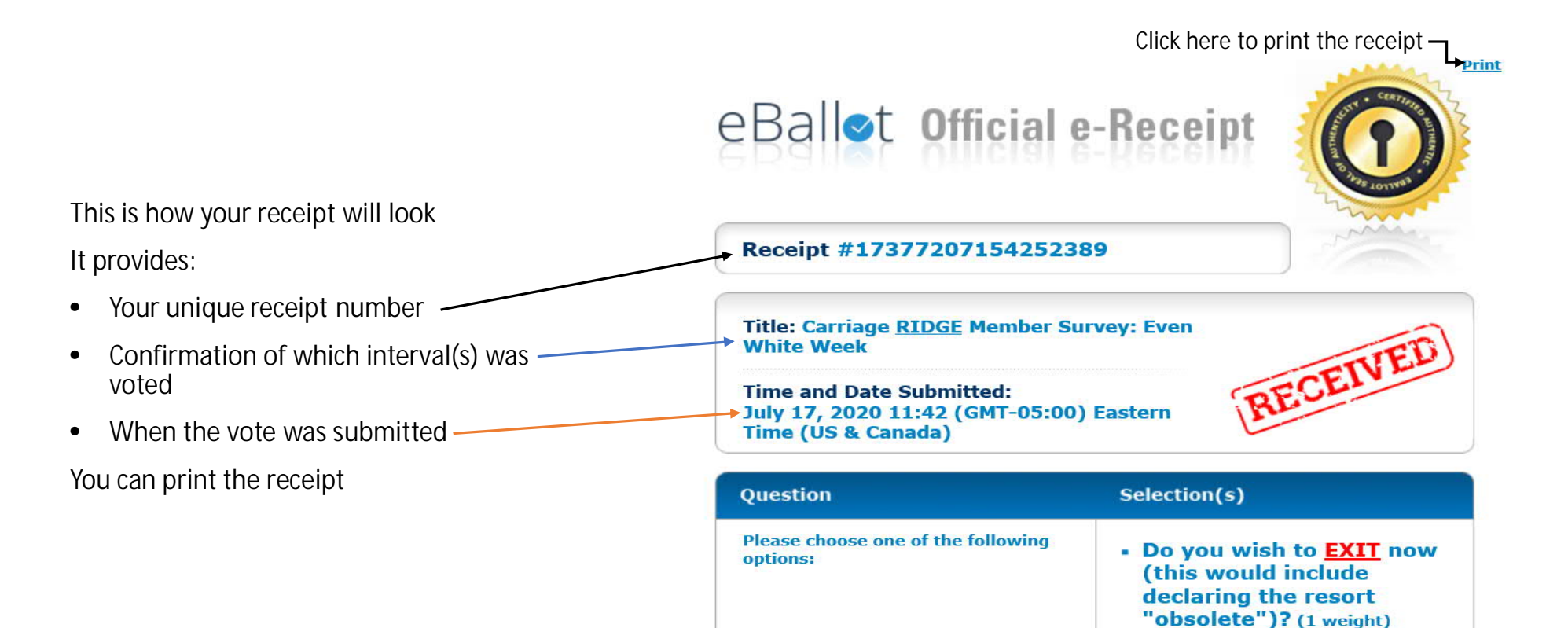

This receipt details the selections you made when participating in the Carriage RIDGE Member Survey: Even White Week and confirms that your selections have been successfully transmitted and stored in a secure tabulation database.

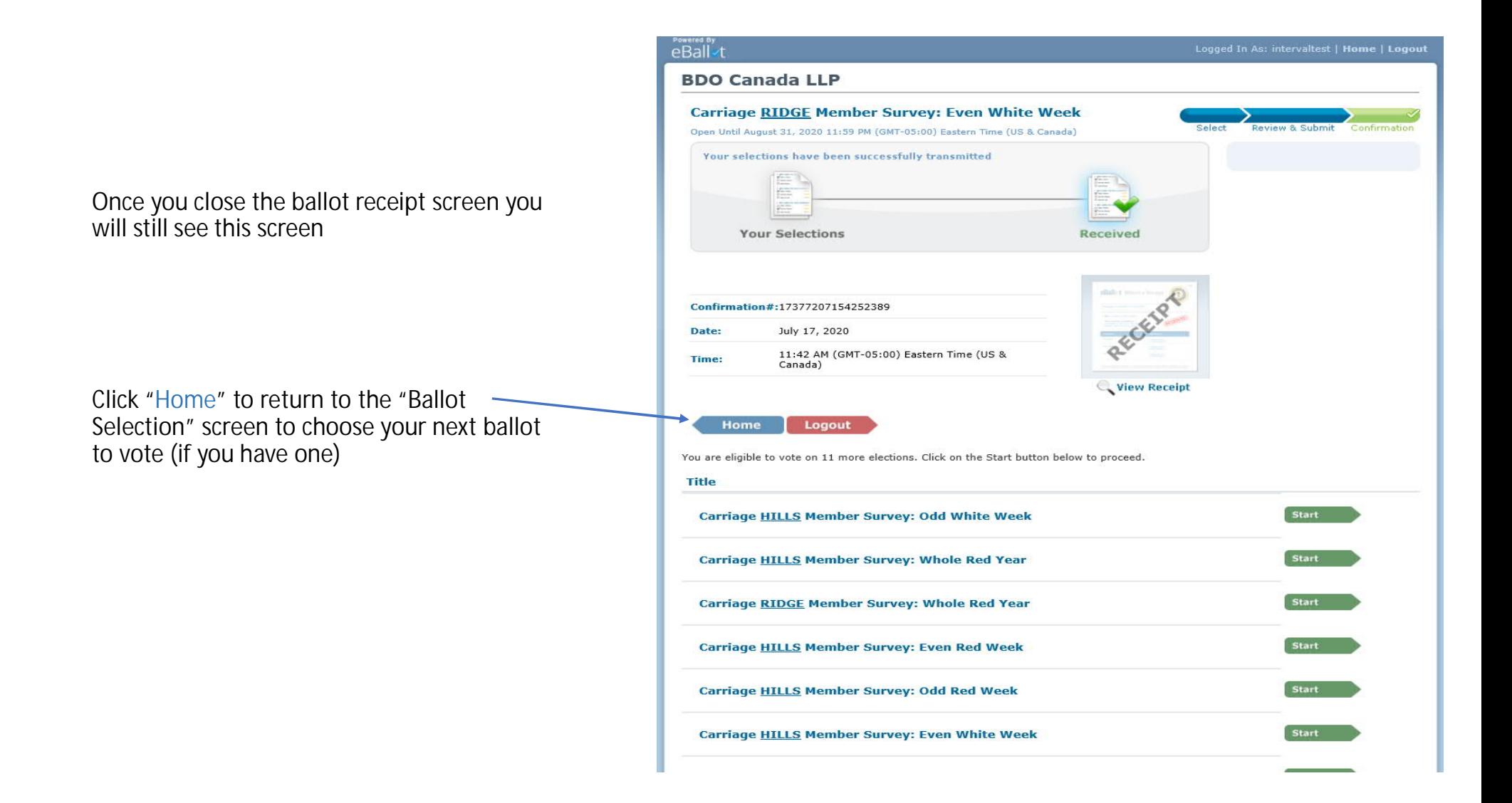

After clicking "Home " you will return to this screen, the "Ballot Selection" screen where you can select your next ballot, if you have one

ARAIL.

If you have more than one ballot, repeat the prior steps until all votes are cast

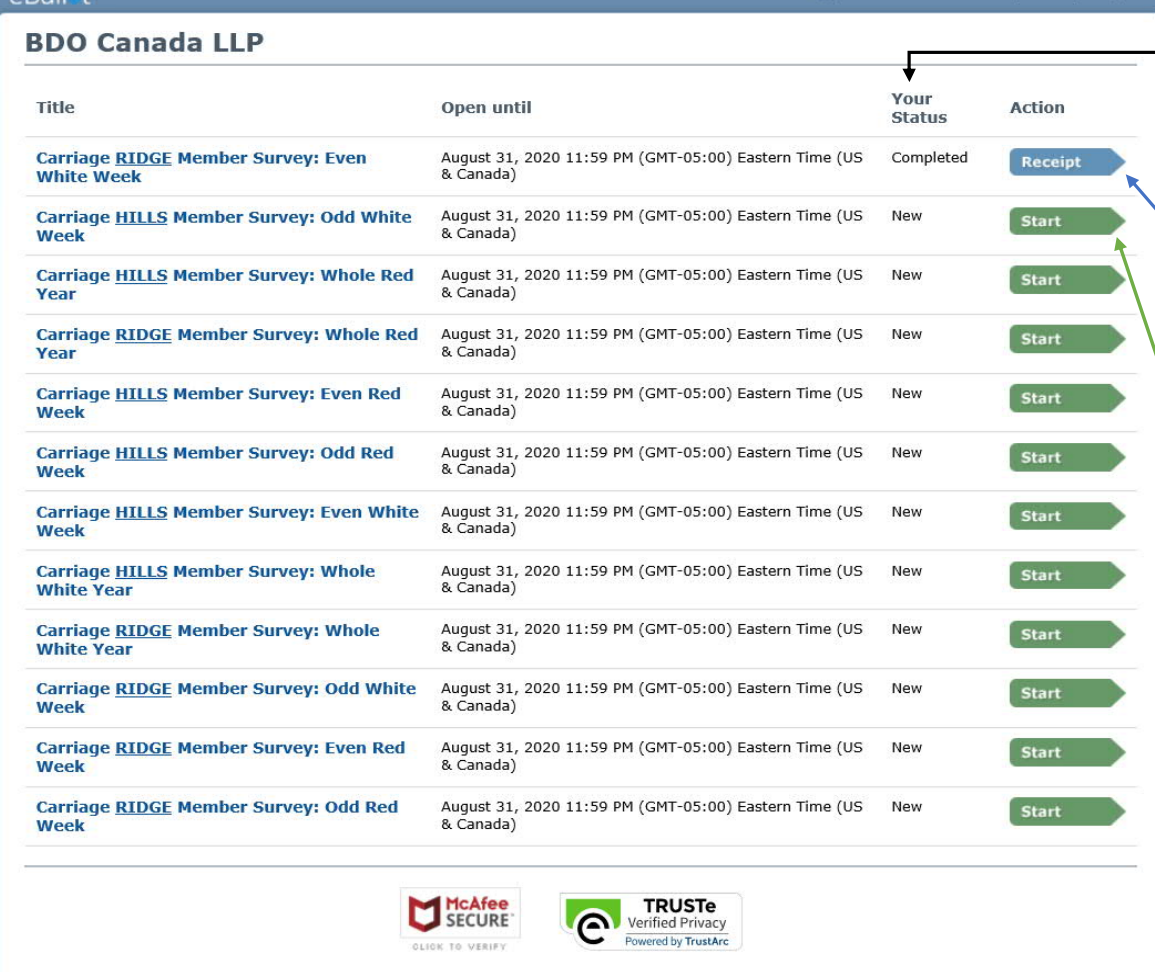

The "Your Status " indicator tells you which ballots have been completed

You may click on "Receipt" to view your voting receipt again

You may now choose your next ballot to vote by clicking "Start "